## **メンテナンスガイド補足**

## **1. EXPRESSBUILDER の起動**

- 1. 本機の電源をオンにするか、または<Ctrl> + <Alt> + <Delete>キーを押して再起動させます。
- 2. POST 画面で<F10>キーを押します。

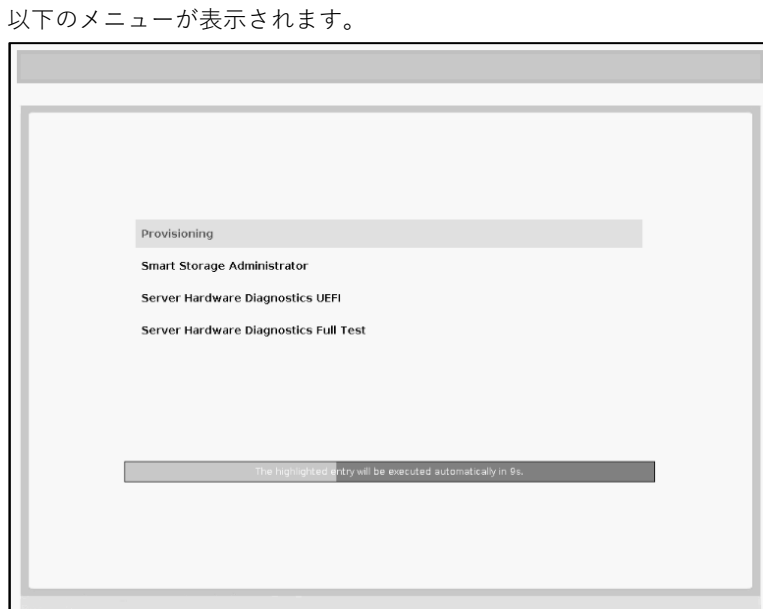

- 3. メニューから「Provisioning」を選択します。
- 4. 「メンテナンスの実行」から環境クリア後、または初回起動時は、EXPRESSBUILDER の動作環境を 設定します。
	- (1) 以下の画面で、「First Time Set Up Wizard」をクリックします。

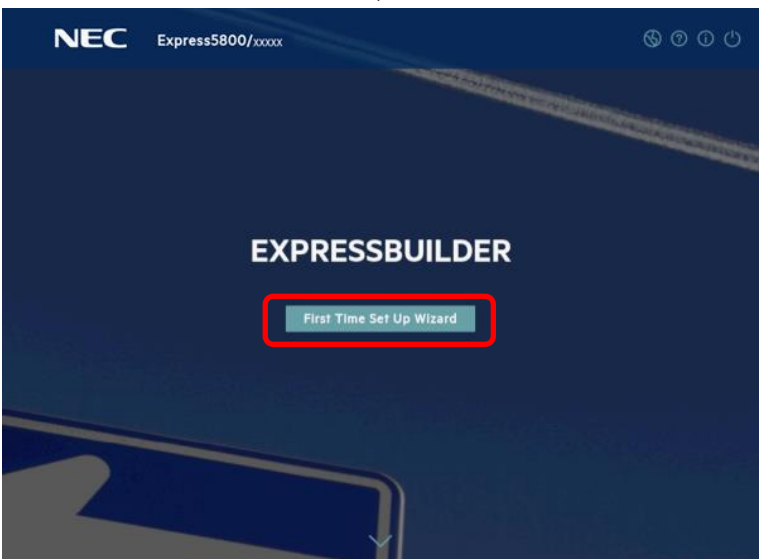

(2) 以下の画面では、「インターフェイス言語」(デフォルトの英語表記時は「Interface Language」) を日本語に変更して日本語表記にします。さらに、「キーボード言語」を日本語に変更し、「タ イムゾーン」を「UTC+09:00、大阪~」に設定して次へ進みます。その他の設定は変更しませ ん。「タイムゾーン」がグレーアウトして変更不可のときは、そのままの設定で次へ進みます。

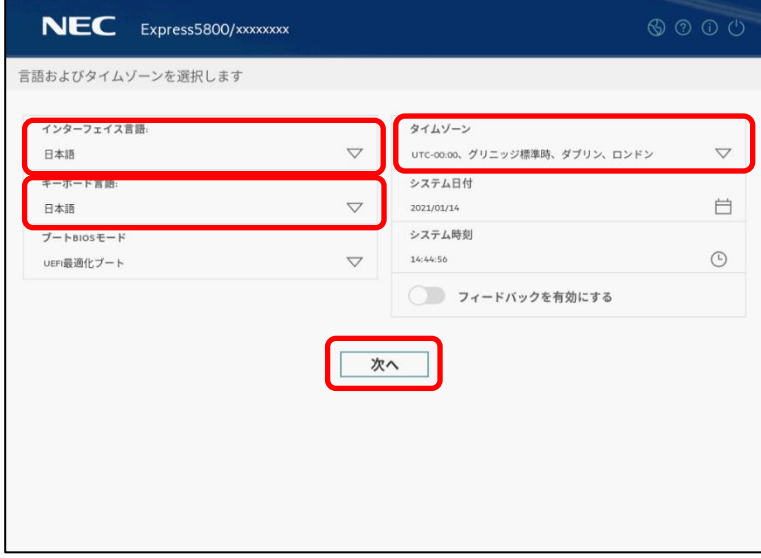

(3) 以下の画面では、エンドユーザーライセンス(EULA)を読み、チェックボックスをチェックした 後、次へ進みます。

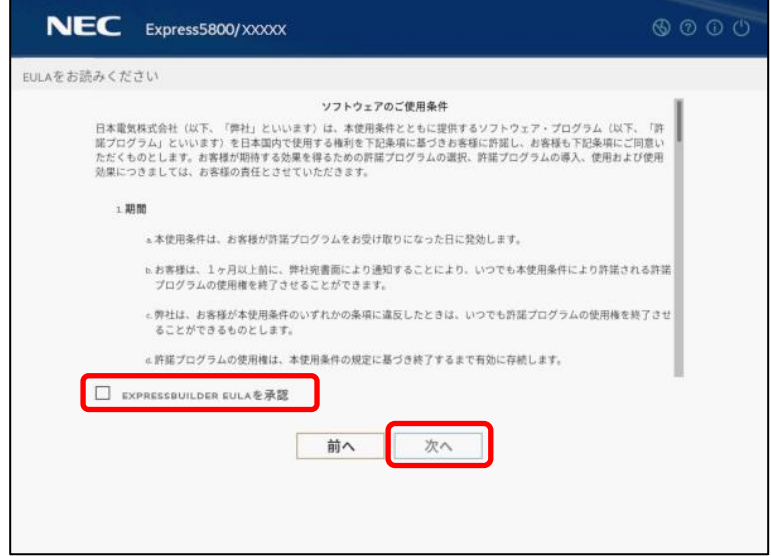

(4) 以下の画面では、電力およびパフォーマンスのワークロードプロファイルを設定します。 その他の設定は変更しません。

選択したプロファイルは、システムユーティリティの「System Configuration > BIOS/Platform Configuration (RBSU)」の「Workload Profile」の設定に反映されます。 詳細は、メンテナンスガイド(共通編)の「1 章 システムユーティリティ」の「ワークロードプロ ファイル」を参照してください。

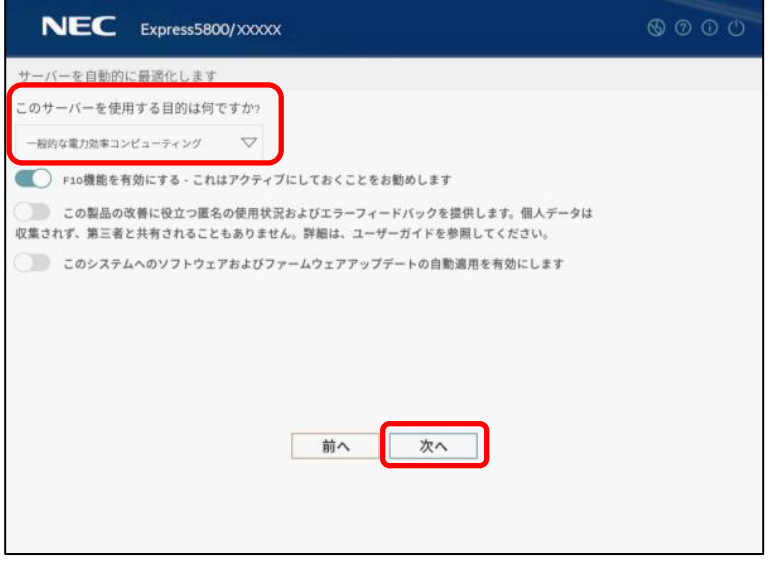

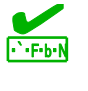

ここでは、ワークロードプロファイルに「Custom」を指定できません。 ご使用のモデルによっては、本体装置にデフォルトで「Custom」が設定されていること があります。その場合、ここでは「一般的な電力効率コンピューティング」を選択して、 「First Time Set Up Wizard」の設定を完了後、システムユーティリティから「Custom」 設定に戻してください。詳細は、メンテナンスガイド(共通編)の「1 章 システムユーティ リティ」の「ワークロードプロファイル」を参照してください。

(5) 以下の画面では、設定を変更せずに次へ進みます。

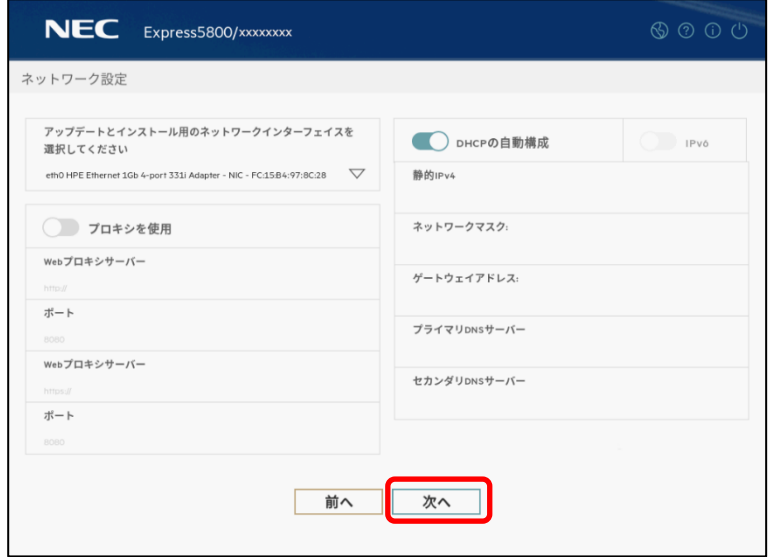

(6) 以下の画面では、設定を変更せずに「送信」をクリックします。ここでは、iLO の現在の設定が 表示されるため、画面の表示は環境によって異なります。

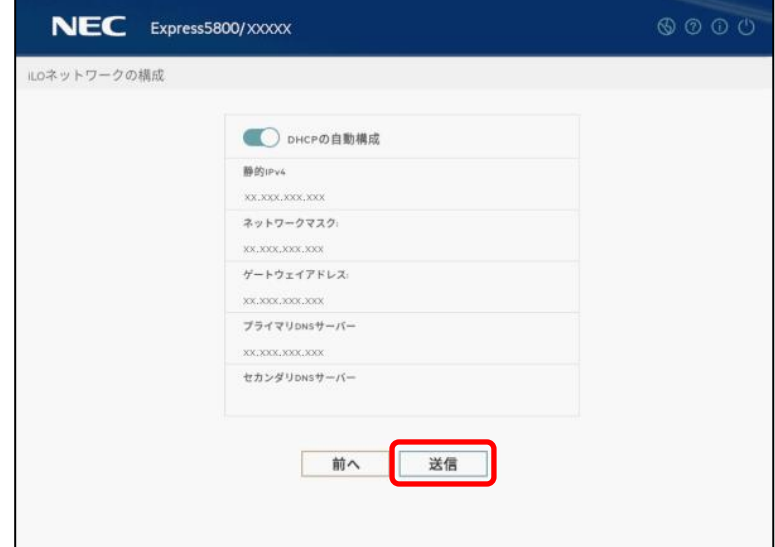

(7) 以下の画面では、「はい」を選択して設定を保存してください。

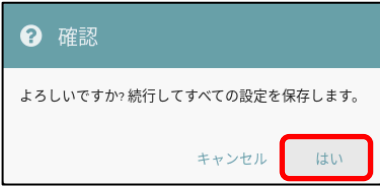

(8) 以下の画面では、「OK」をクリックして次の画面に進みます。

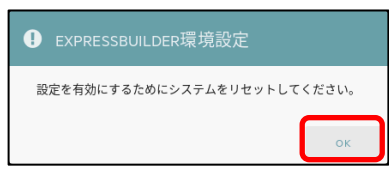

(9) 以下の画面では、右上の電源アイコンをクリックしてサーバーを再起動してください。

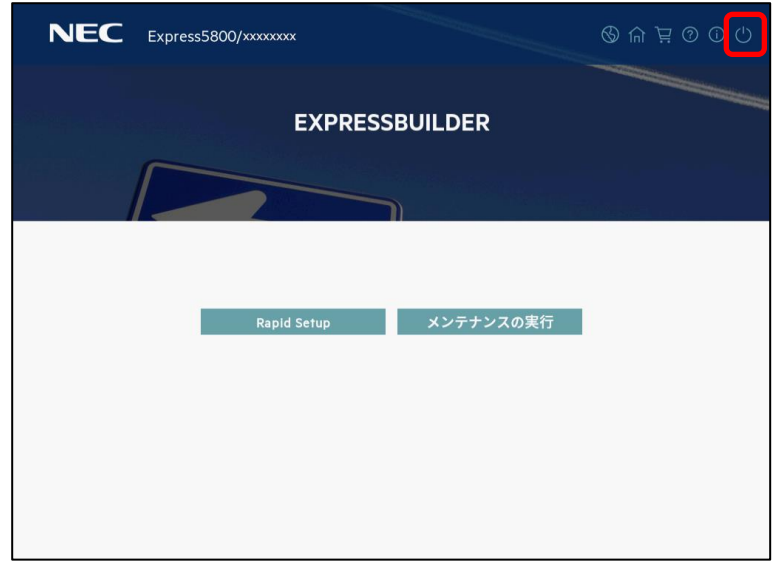

## **2. EXPRESSBUILDER のメニュー**

EXPRESSBUILDER は、画面上のメニューから操作します。

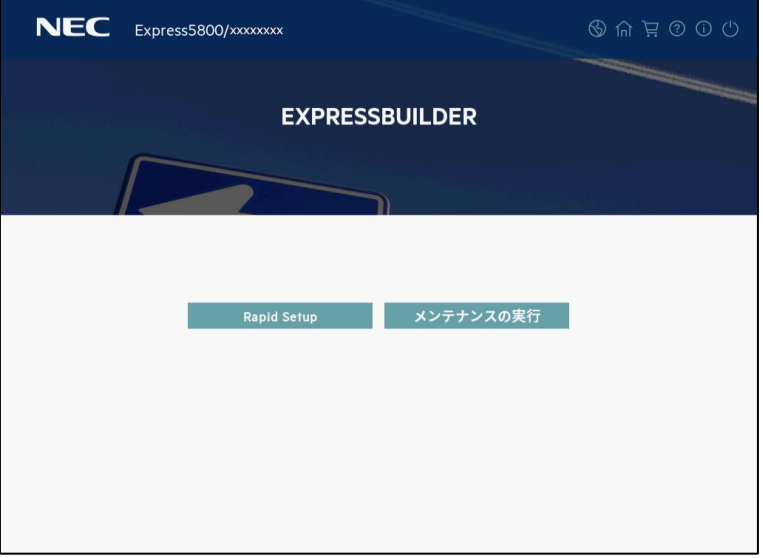

a) Rapid Setup

OS のインストールを実施します。詳細は、「インストレーションガイド(Windows 編)」を参照し てください。

本機能を使うと、インストール先ディスクのパーティションをクリアし、全データを削除してから セットアップを進めます。

b) メンテナンスの実行

以下の保守用のツール等を個別に起動します。

(1) EXPRESSBUILDER 環境設定

「1 EXPRESSBUILDER の起動」の手順 4 で設定した環境を再設定できます。

(2) Active Health System ログ

外部メディア等へ、故障時の解析などで使用する AHS ログを保存できます。

(3) 展開設定

サーバーのインストール設定を多数台へ展開することができます。

(4) BIOS/プラットフォーム構成

BIOS の設定ができます。

(5) iLO 構成

iLO の設定ができます。

(6) システムの消去およびリセット 環境設定の消去、およびハードディスクドライブの消去ができます。 「すべてのハードディスクドライブ」を選択すると、外付けを含め、サーバーに接続しているす べてのディスクの内容を消去します。また、「ハードドライブのワイプ」を選択すると、すべて のディスクに対し、全セクタにランダムパターンを数回上書きしてデータを完全に消去します。

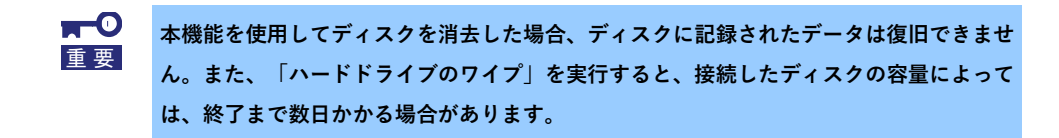

(7) One-button セキュア消去

サーバーを初期状態に戻します。

本機能は、iLO に搭載済みの機能と同等です。詳細は、「iLO5 ユーザーズガイド」の「19. ラ イフサイクル管理」を参照してください。

(8) RAID の構成

RAID の構築、設定を GUI で実施できる Smart Storage Administrator (SSA)を起動します。